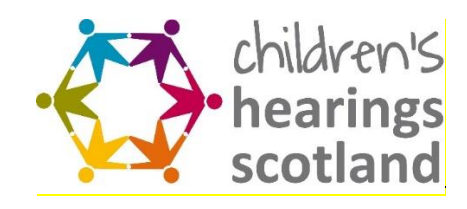

## **Multi Factor Authentication**

To set up Multi-Factor authentcation using the Microsoft Authenticator app please click on the link and below and follow the instructions:

## <https://www.youtube.com/watch?v=Q8OzabuNwHI>

Alternatively, to set up authentication via a text or phonecall please follow these instructions instead:

• Select "I want to set up a different method".

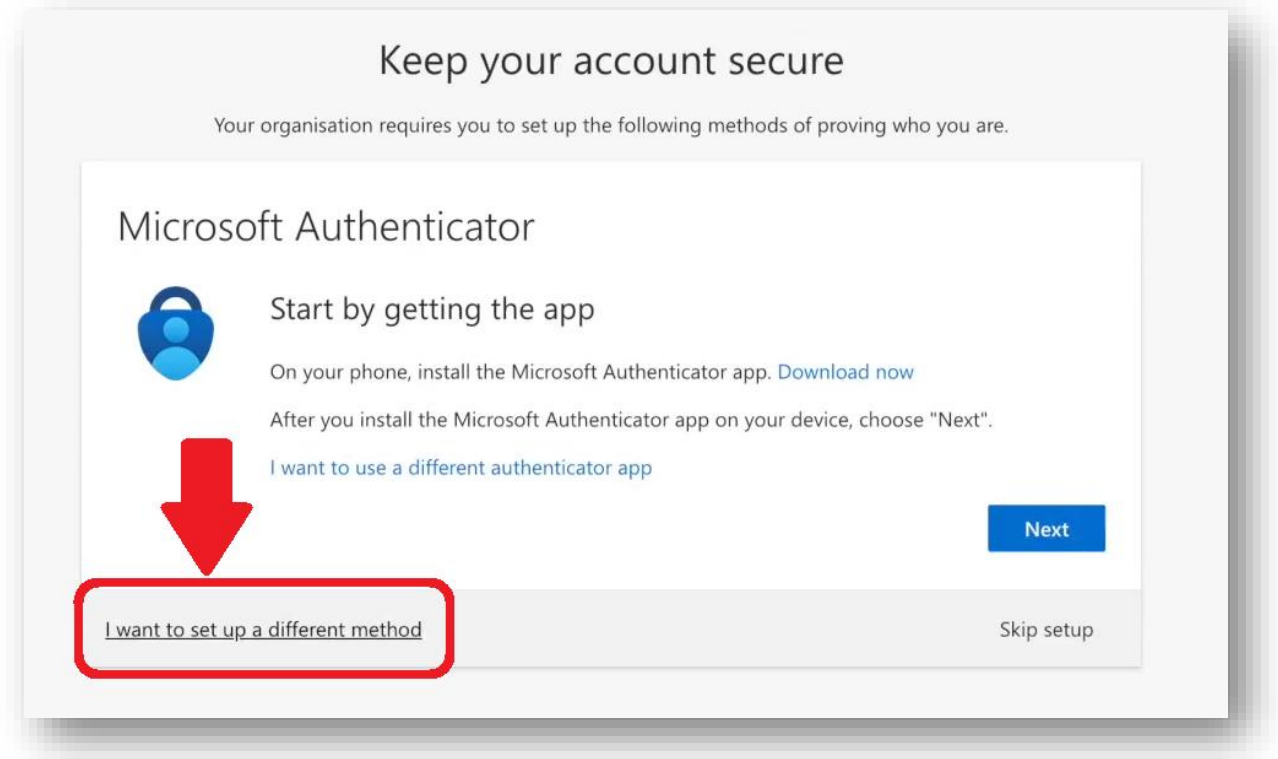

• Select "Authentication phone" to set up authentication via a text or call.

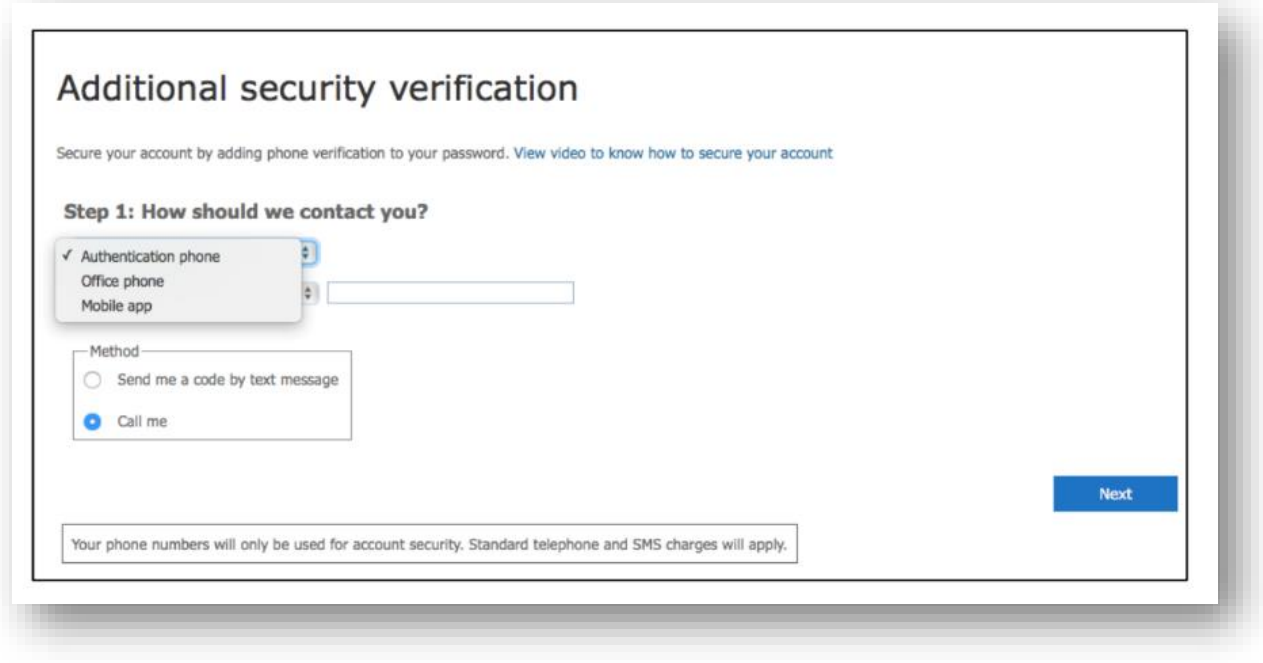

• Input your country or region and then your phone number.

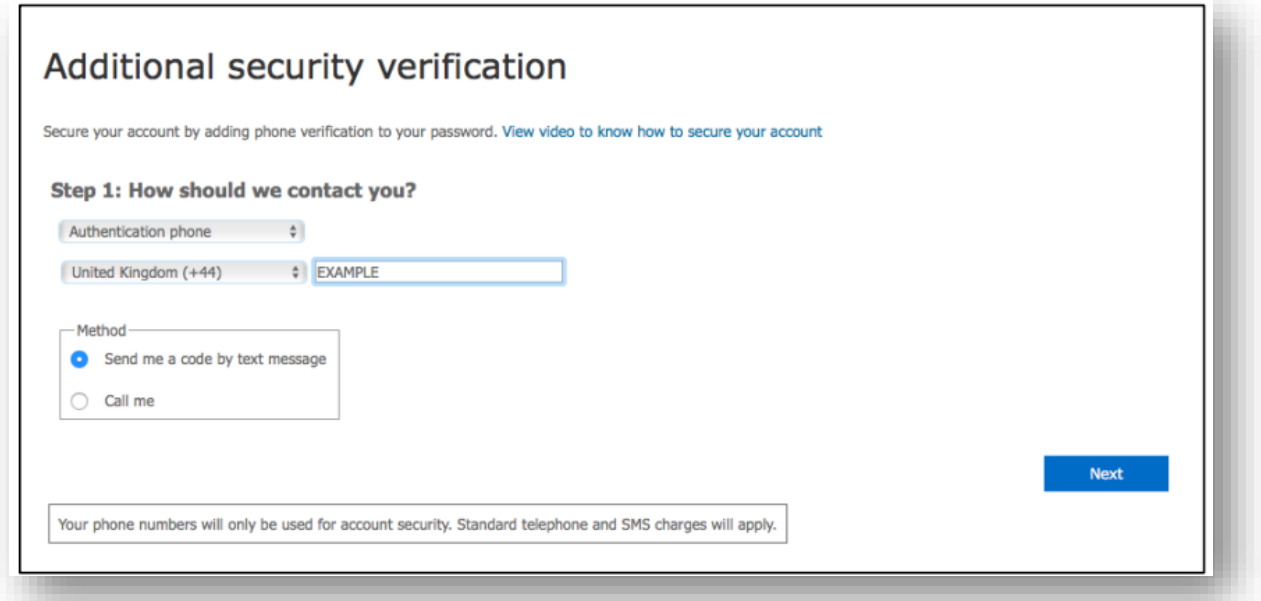

• Select if you want a code sent to you via text (you will need to use mobile number if this option is preferred), or if you would like an automated Microsoft phone call to give you a code verbally (use either mobile or landline for this option)

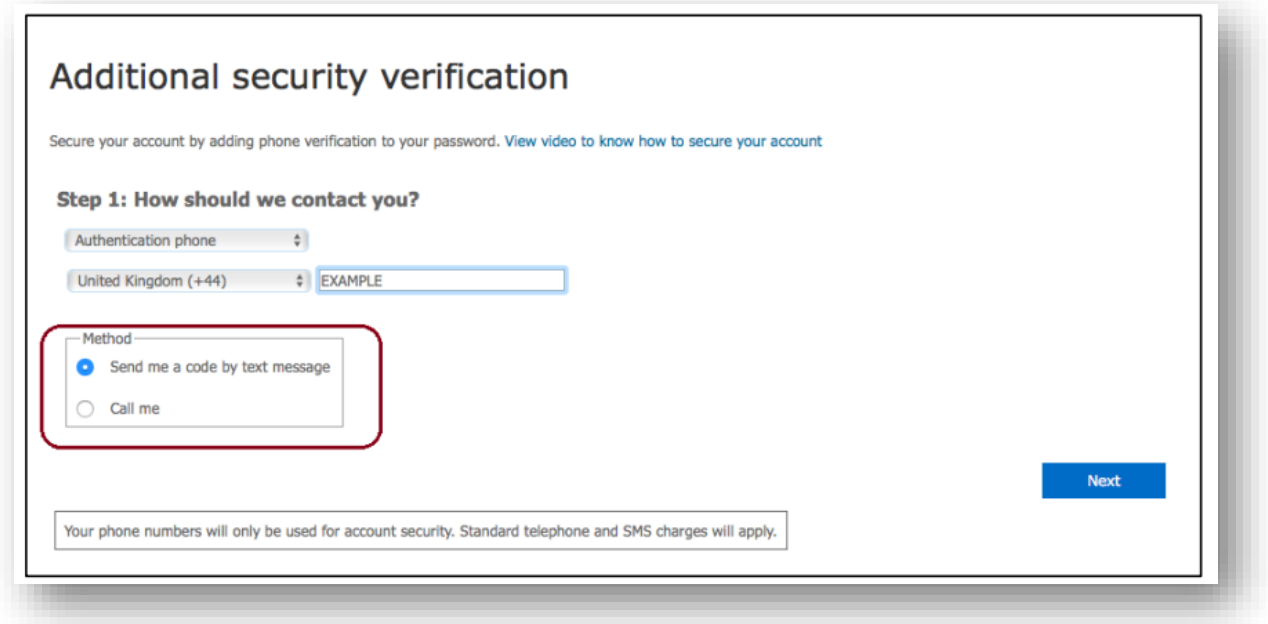

• Select 'Next' and follow the instructions on the screen to complete sign in.

If you have any questions with regard to this, please contact [chsrecruit@chs.gov.scot](mailto:chsrecruit@chs.gov.scot)